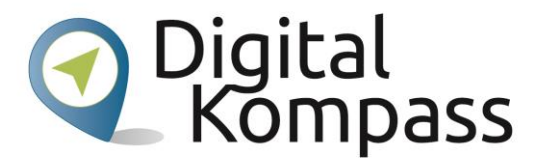

# **Windows 10 – Die Bildschirmlupe**

## **Bedienhilfe für sehbehinderte Menschen**

**Autor: Nicolaas Grotjes**

**November 2019**

**Diese Handreichung wurde erstellt in Kooperation mit** 

**"Blickpunkt Auge - Rat und Hilfe bei Sehverlust",** 

**ein Angebot des Deutschen Blinden- und Sehbehindertenverbandes e. V.** 

**(DBSV) und seiner Landesorganisationen.**

**[www.blickpunkt-auge.de](https://blickpunkt-auge.de/)**

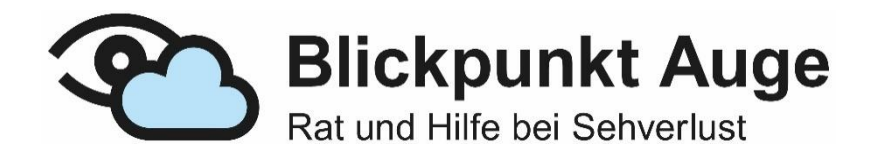

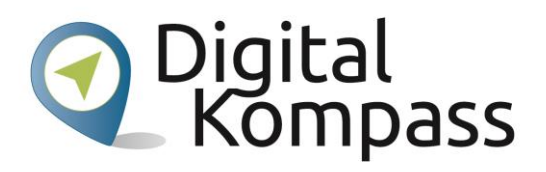

#### **Inhalt**

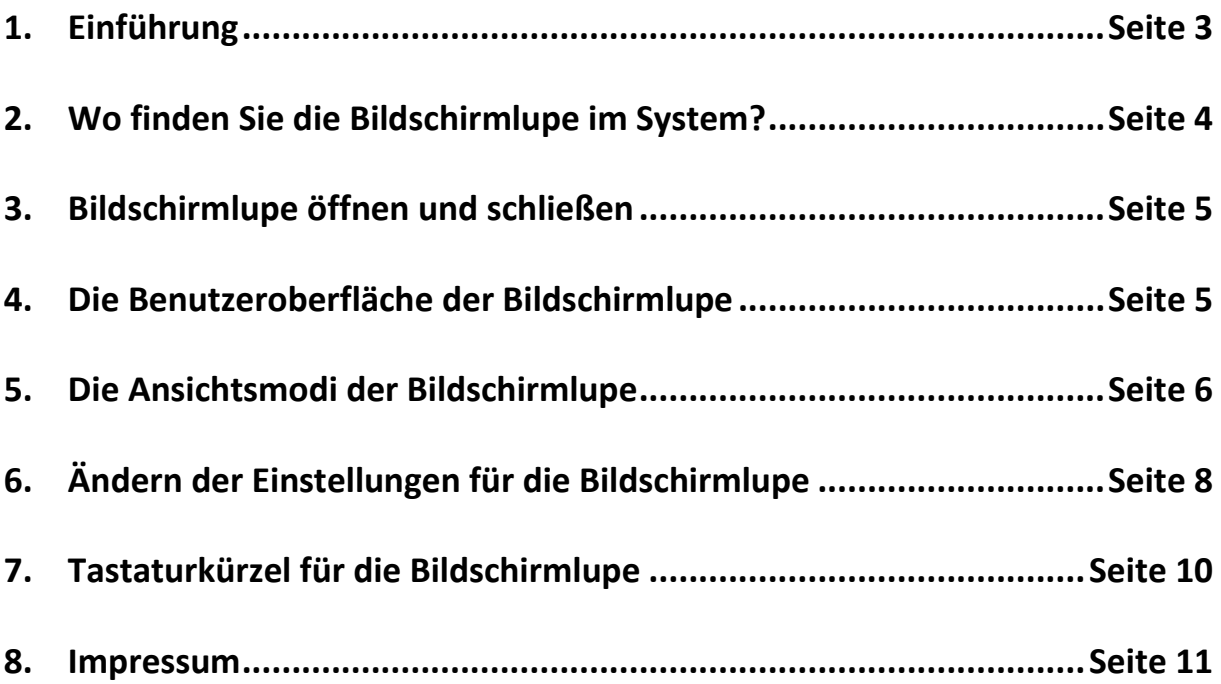

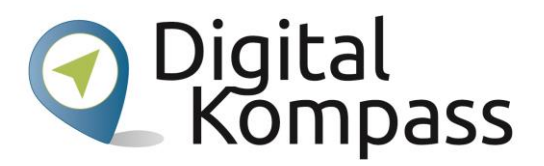

#### <span id="page-2-0"></span>**1. Einführung**

Die Bildschirmlupe vergrößert den Bildschirm ganz oder teilweise und verbessert dadurch die Erkennbarkeit von Text und Bildern. Sie ist seit Jahren im Windows-System integriert. Als Hilfsmittel für Menschen mit einer Sehbehinderung kann sie, auf Grund der verbesserten Qualität, erst unter Windows 10 sinnvoll eingesetzt werden.

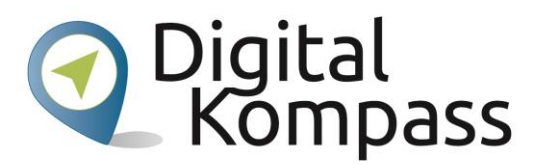

### <span id="page-3-0"></span>**2. Wo finden Sie die Bildschirmlupe im System?**

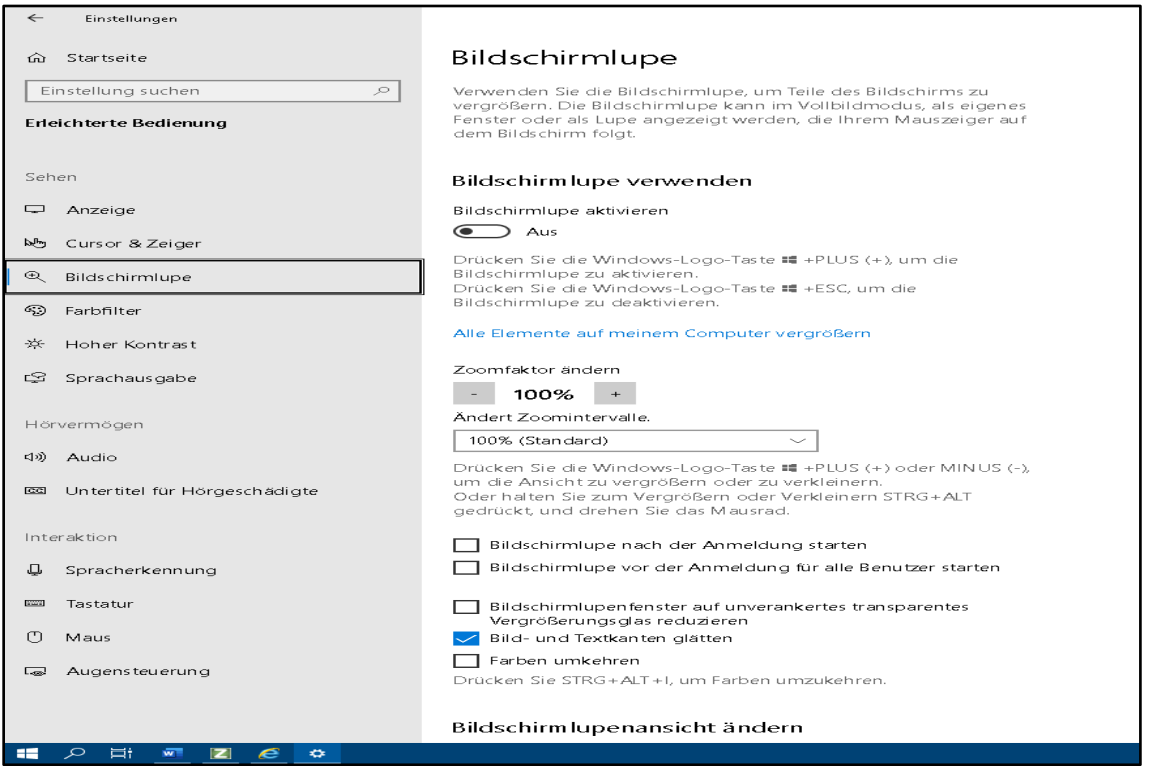

Die Bildschirmlupe gehört zu den Elementen der "erleichterten Bedienung". Hierzu gehören auch die integrierte Sprachausgabe, Einstellungen für den hohen Kontrast, der Farbfilter, und noch vieles mehr.

- Drücken Sie die Tastenkombination Windowstaste und I. Sie gelangen im System zu "Einstellungen".
- Wechseln Sie zum Objekt Erleichterte Bedienung und aktivieren Sie es mit einem Doppelklick oder durch Bestätigen mit der Eingabetaste.
- Wechseln Sie im linken Navigationsbereich zu Bildschirmlupe und nehmen Sie die gewünschten Einstellungen vor. Die Einstellungsoptionen sind variabel, je nach Ansichtsmodus (siehe unten).
- Sie können die Bildschirmlupe jedoch einfacher über die PC-Tastatur aktivieren.

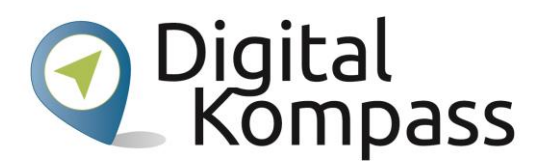

#### <span id="page-4-0"></span>**3.Bildschirmlupe öffnen und schließen**

- Drücken Sie zum Öffnen der Bildschirmlupe auf der Tastatur die Windows Taste und das Pluszeichen (+). Die Lupe startet im voreingestellten Modus und Vergrößerungsfaktor.
- Drücken Sie zum Schließen Windows Taste und ESC. Die Lupe wird ohne Rückfrage beendet.

#### <span id="page-4-1"></span>**4.Die Benutzeroberfläche der Bildschirmlupe**

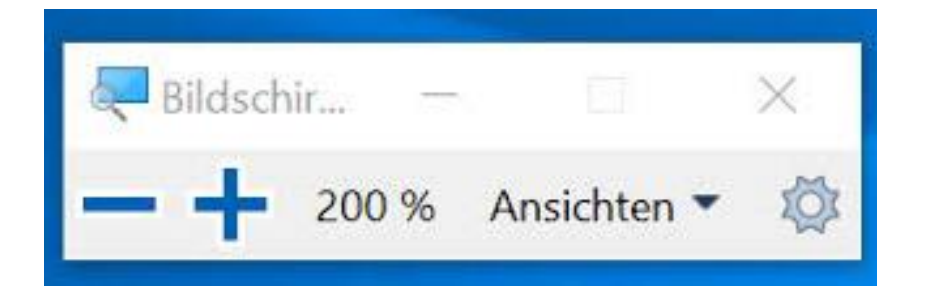

Die Oberfläche ist sehr einfach gehalten. Die Grundfunktionen wie Zoomfaktor verringern oder erhöhen verändern Sie durch Anklicken des Minus- bzw. Pluszeichens. Der Vergrößerungsfaktor wird in Prozent angezeigt.

Über den Menüpunkt Ansichten wechseln Sie zu den verschiedenen Ansichtsmodi: Vollbild, Lupe, Angedockt.

Mit dem letzten Element der Menüleiste gelangen Sie wieder zu den Einstellungen.

Die Vergrößerungsstufen können Sie aber auch schnell und einfach über die Tastatur verändern:

- Sie erhöhen den Vergrößerungsfaktor mit der Windows Taste und Pluszeichen (+).
- Sie verringern den Vergrößerungsfaktor mit Windows Taste und Minuszeichen (-).
- Wenn Sie mit der Maus arbeiten möchten, ändern Sie den Vergrößerungsfaktor durch Halten der Tasten Alt und Strg und Drehen des Mausrades.

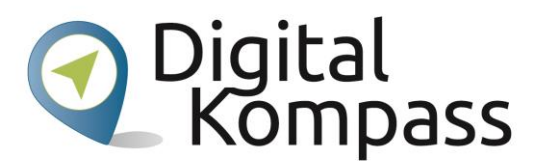

#### <span id="page-5-0"></span>**5.Die Ansichtsmodi der Bildschirmlupe**

Für die Bildschirmlupe stehen drei unterschiedliche Ansichten zur Verfügung: Vollbild, Lupe und Angedockt. Verwenden Sie zum Ändern der Ansichten das Menü Ansichten in der Symbolleiste der Bildschirmlupe.

Sie können die Ansicht auch über Tastenkürzel ändern:

- Vollbildmodus: Drücken Sie die Tasten Alt und Strg und F
- Lupe: Drücken Sie die Tasten Alt und Strg und L
- Angedockt: Drücken Sie die Tasten Alt und Strg und D
- Vorschau Vollbildmodus: Drücken Sie die Tasten Alt und Strg und Leertaste
- Farben invertieren: Drücken Sie die Tasten Alt und Strg und I

In der Ansicht Vollbild wird der gesamte Bildschirm vergrößert. Sie sehen lediglich einen Teilausschnitt des Gesamtbildschirms, wenn dieser vergrößert ist. Wenn Sie jedoch die Maus über den Bildschirm bewegen, werden die einzelnen Elemente vergrößert angezeigt.

Im Vollbildmodus werden Cursor, Fokus und Mauszeiger verfolgt, auch wenn sie mit den Pfeiltasten navigieren.

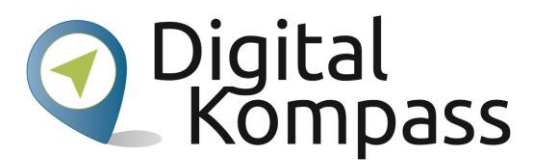

Nachfolgend sehen Sie einen Screenshot eines Desktops, ohne vergrößernde Einstellungen.

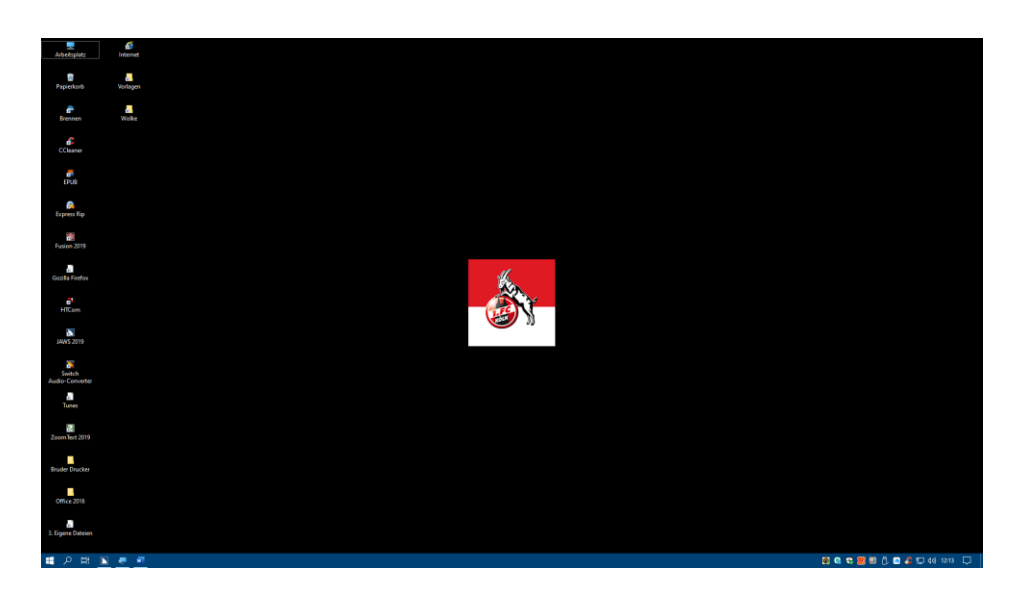

Je nach Bildschirmauflösung sind die Elemente klein und oft schlecht zu erkennen.

Nachfolgend sehen Sie einen Screenshot desselben Desktops, mit eingeschalteter Bildschirmlupe, Faktor 200%.

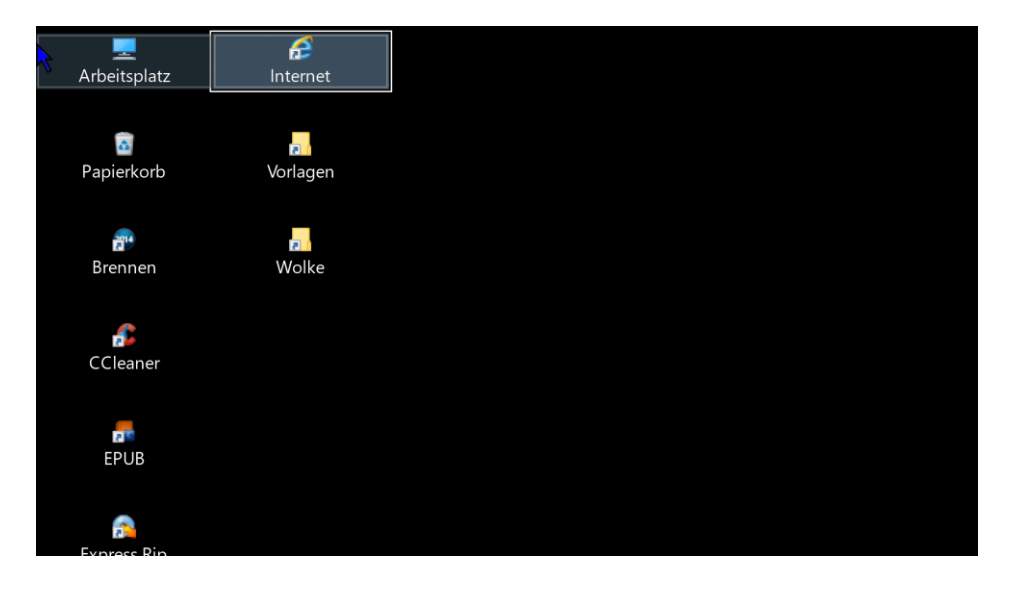

Sie haben zwar lediglich einen Ausschnitt im Blick, dafür sind die einzelnen Elemente gut erkennbar.

In der Ansicht Lupe reagiert die Anzeige auf Bewegungen wie eine echte Lupe. Sie können die Größe der Lupe in den Einstellungen für die Bildschirmlupe ändern.

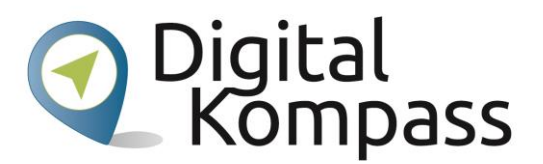

Nachfolgend sehen Sie einen Screenshot mit eingeschalteter Lupe und eingeschalteter

Farb-Invertierung.

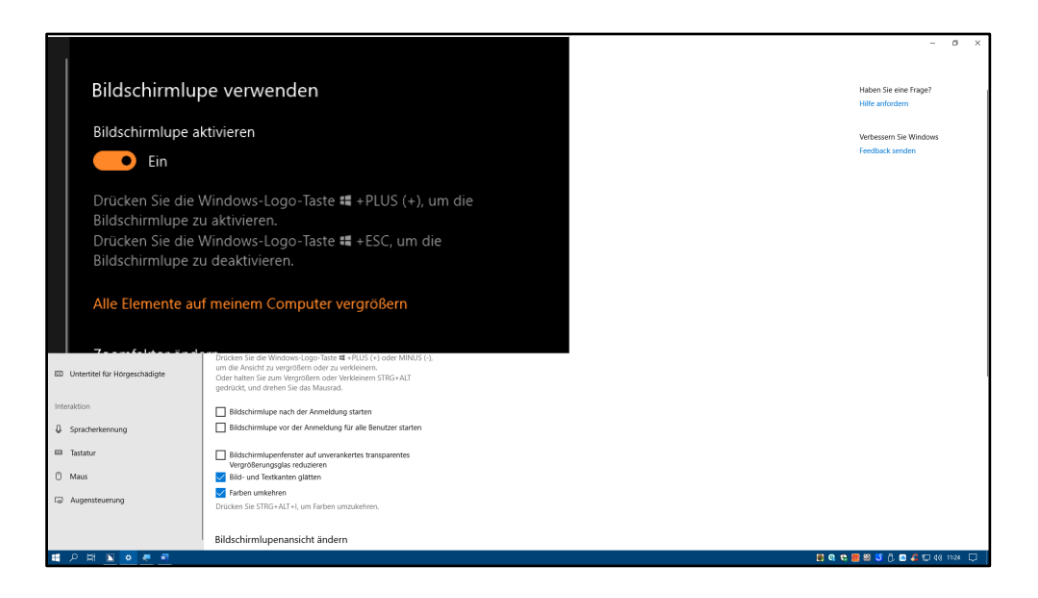

Die Lupe muss mit der Maus verschoben werden. Es gibt keine Cursor- oder Fokusverfolgung.

Die Ansicht Angedockt ist zur Verwendung auf dem Desktop vorgesehen. In dieser Ansicht wird die Bildschirmlupe an Ihren Bildschirm angedockt. Während Sie auf dem Bildschirm navigieren, werden Teile des Bildschirms im Andockbereich vergrößert angezeigt, während der übrige Teil des Bildschirms unverändert bleibt.

## <span id="page-7-0"></span>**6.Ändern der Einstellungen für die Bildschirmlupe**

Die Bildschirmlupe umfasst verschiedene Einstellungen, die Sie an Ihre Anforderungen anpassen können. Wenn Sie diese anzeigen möchten, wählen Sie die Schaltfläche Start und dann Einstellungen Erleichterte Bedienung - Bildschirmlupe aus. Sie können auch die Windows-Taste und Strg und M drücken oder die Schaltfläche Einstellungen in der Symbolleiste der Bildschirmlupe auswählen.

#### **Dunkles Design:**

Diese Einstellung legt ein neues Farbschema für das Gerät fest. Die Hintergründe in Menüs und anderen Bereichen sind schwarz und die Schrift entsprechend weiß, dies ist vor allem für Menschen mit hoher Blendempfindlichkeit empfehlenswert.

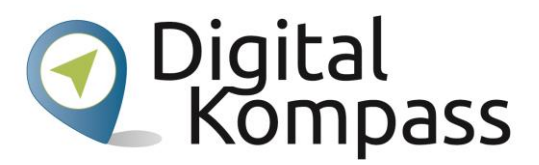

Nachfolgend sehen Sie einen Screenshot des Einstellungs-Dialogs.

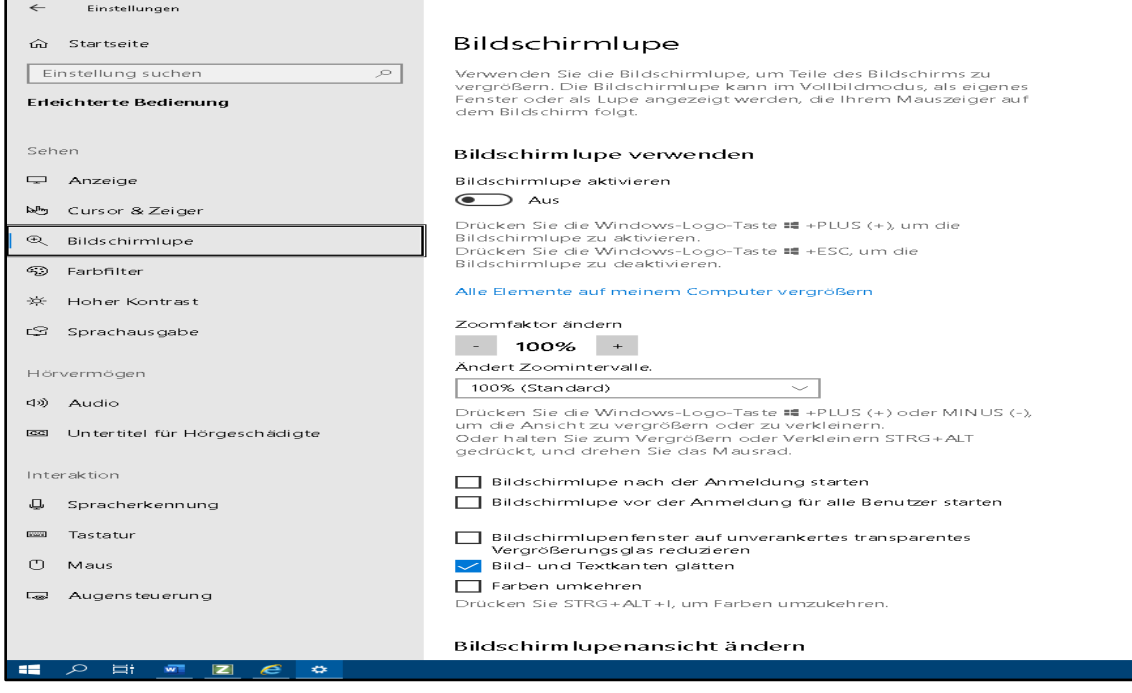

Sie können die folgenden Einstellungen für die Bildschirmlupe ändern:

- Zoomfaktor ändern: Ändert die standardmäßige Vergrößerung beim Aktivieren der Bildschirmlupe.
- Zoomintervalle ändern: Ändert den Wert, um den die Bildschirmlupe vergrößert oder verkleinert wird.
- Bildschirmlupe nach der Anmeldung starten: Aktiviert die Bildschirmlupe automatisch nach der Anmeldung bei Ihrem PC.
- Bildschirmlupe vor der Anmeldung für alle Benutzer starten: Aktiviert die Bildschirmlupe für alle Benutzer, bevor Sie sich am PC anmelden.
- Bildschirmlupenfenster auf unverankertes transparentes Vergrößerungsglas reduzieren: Blendet die Symbolleiste der Bildschirmlupe auf ein transparentes Lupensymbol aus. Um die Symbolleiste der Bildschirmlupe anzuzeigen, wählen Sie das Lupensymbol aus.
- Bild- und Textkanten glätten: Glättet die Ränder von vergrößerten Bildern und Text beim Hineinzoomen.

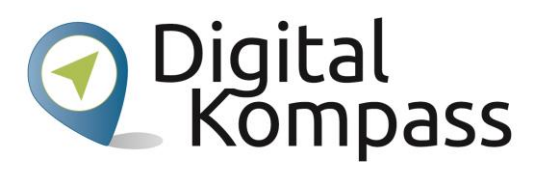

- Farben umkehren: Kehrt die Farben auf dem Bildschirm um, wodurch die Lesbarkeit des Textes manchmal verbessert wird.
- Ansicht der Bildschirmlupe wählen: Wählt die Standardansicht (Angedockt, Vollbild oder Lupe) aus, die von der Bildschirmlupe beim Einschalten verwendet wird. Wenn Sie die Ansicht "Lupe" auswählen, können Sie auch deren Größe ändern.

### <span id="page-9-0"></span>**7.Tastaturkürzel für die Bildschirmlupe**

- Bildschirmlupe aktivieren: Drücken Sie die Tasten Windows und Pluszeichen (+)
- Bildschirmlupe deaktivieren: Drücken Sie die Tasten Windows und Esc
- Vergrößerungsfaktor erhöhen: Drücken Sie die Tasten Windows und Pluszeichen
- Vergrößerungsfaktor verringern: Drücken Sie die Tasten Windows und Minuszeichen
- Mit dem Mausrad vergrößern und verkleinern: Drücken Sie die Tasten Alt und Strg und drehen Sie das Mausrad
- Einstellungen für die Bildschirmlupe öffnen: Drücken Sie die Tasten Windows und Strg und M
- In Richtung der Pfeiltasten schwenken: Drücken Sie die Tasten Alt und Strg und Pfeiltasten
- Farben umkehren: Drücken Sie die Tasten Alt und Strg und I
- In die Vollbildansicht wechseln: Drücken Sie die Tasten Alt und Strg und F
- In die Lupenansicht wechseln: Drücken Sie die Tasten Alt und Strg und L
- In die angedockte Ansicht wechseln: Drücken Sie die Tasten Alt und Strg und D
- Zwischen Ansichten wechseln: Drücken Sie die Tasten Alt und Strg und M
- Lupengröße mit der Maus ändern: Drücken Sie die Tasten Alt und Strg und R
- Lupengröße mit der Tastatur ändern: Drücken Sie die Tasten Alt und Umschalt +und Pfeiltasten
- Bei Verwendung der Vollbildansicht schnell den gesamten Desktop anzeigen: Drücken Sie die Tasten Alt und Strg und Leertaste

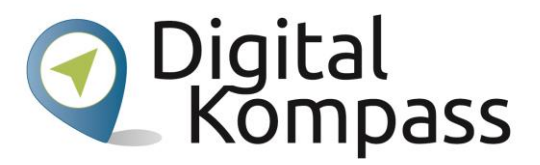

#### <span id="page-10-0"></span>**8.Impressum**

Herausgeber: BAGSO Service Gesellschaft Hans-Böckler-Straße 3, 53225 Bonn Telefon: 0228 – 55 52 55 50 E-Mail: info@digital-kompass.de, Internet: www.digital-kompass.de Verantwortlich: Dr. Barbara Keck Redaktion: Katharina Braun, Ingrid Fischer, Bettina Kloppig Autor: Nicolaas Grotjes in Kooperation mit "Blickpunkt Auge - Rat und Hilfe bei Sehverlust", Deutscher Blinden- und Sehbehindertenverbandes e. V. (DBSV) Deutschland sicher im Netz e.V. Albrechtstraße 10 c, 10117 Berlin Telefon: 030 767581-522 Verantwortlich: Dr. Michael Littger Redaktion: Joachim Schulte, Sabine Wolf

Ein Verbundprojekt von:

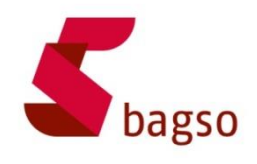

BAGSO – Bundesarbeitsgemeinschaft der Seniorenorganisationen

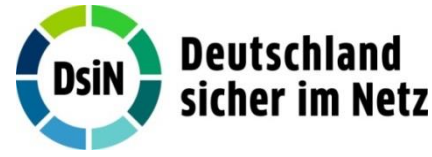

DsiN – Deutschland sicher im Netz

Gefördert durch:

Bundesministerium der Justiz und für Verbraucherschutz

aufgrund eines Beschlusses des Deutschen Bundestages

Gefördert durch das Bundesministerium der Justiz und für

Verbraucherschutz aufgrund eines Beschlusses des Deutschen Bundestages